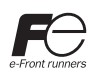

# **SOFT MONITOUCH TELLUS and V-Server Installation Instructions**

# **Operating Requirements**

Make sure your system meets the system requirements given in the following table before starting the Tellus / V-Server setup program.

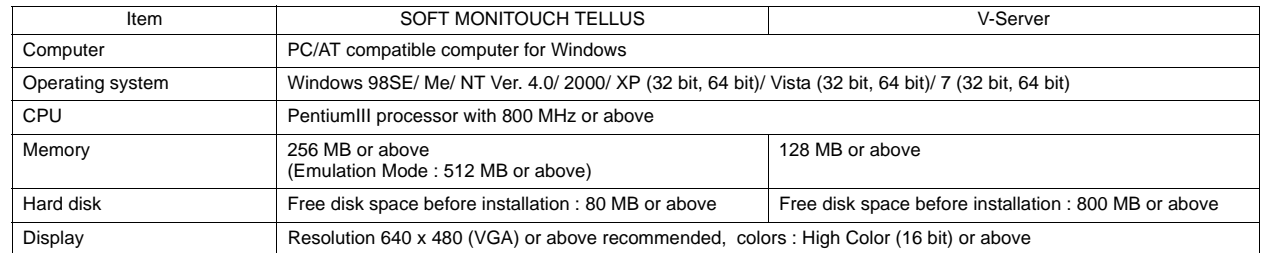

\* In the case of WindowsNT Version 4.0/2000/XP(32 bit, 64 bit)/Vista(32 bit, 64 bit)/7(32 bit, 64 bit), install with authorization of administrator.

\* The software may not be correctly installed if programs such as virus scanning program are running. Be sure to close all applications before installing the software.

### **Installation**

- 1. Boot computer with Windows operating system.
- 2. Place the "SOFT MONITOUCH TELLUS and V-Server" CD-ROM in your CD-ROM drive.
- 3. The display shown on the right appears on the screen.

If the setup program does not start automatically, using the Windows Explorer, open the CD-ROM drive and double-click Autoset.exe. Click the name of the software you want to install.

- 4. A [Installation must be done under the administrator account. OK?] dialog box opens. Click the Next button.
- 5. A [Welcome to the InstallShield Wizard] dialog box opens. Click the Next button.
- 6. A [Customer Information] dialog box opens. Enter the User Name and the Company Name, and click the Next button.
- 7. A [Choose Destination Location] dialog box opens. If the default folder is OK, click the Next button. If you want to change the folder, click the Browse button and select the folder in which you want to install the program. Click the Next button.

Do not install in the same folder with V-SFT. If installed in the same folder, V-SFT will not start.

8. A [Ready to Install the Program] dialog box opens. To cancel installation, click the Cancel button.

#### 9. When installation is complete, the following dialog box opens.

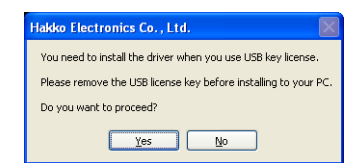

When you use USB license key, remove the USB license key from your PC, and click the Yes button. Then go to step 10. When you do not use USB license key, click the No button and go to step 16.

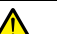

If Sentinel Protection Installer 7.6.3 is already installed, the dialog box does not open. There is no problem with TELLUS and V-Server application when the USB license key is not used after installing this program.

10. A [Welcome to the InstallShield Wizard for Sentinel Protection Installer 7.6.3] dialog box opens. Click the Next button.

\* If the previous version of Sentinel Protection Installer 7.6.3 has been already installed, a [Confirm Upgrade] dialog box opens before a [Welcome to the InstallShield Wizard for Sentinel Protection Installer 7.6.3] dialog box opens. Click the Upgrade button.

**TELLUS and V-Server** <sup>6</sup> Hakko Electronics Co., Ltd 11. A [License Agreement] dialog box opens. Select [I accept the ....] and 14. A [Windows Firewall detected] dialog box opens. Click the No button. click the Next button.

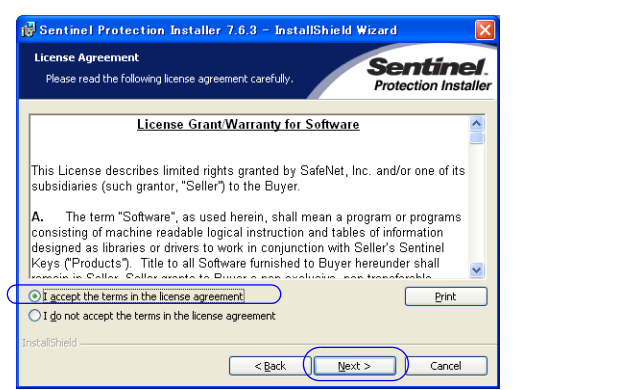

12. A [Setup Type] dialog box opens. Select [Complete] and click the Next button.

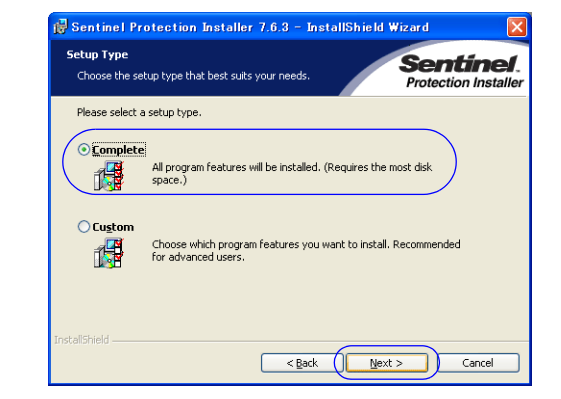

13. A [Ready to Install the Program] dialog box opens. Click the Install button.

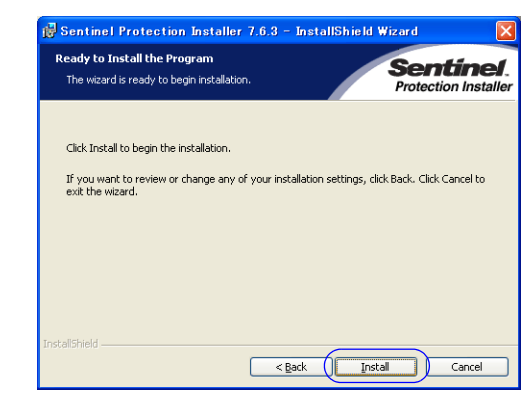

15. A [InstallShield Wizard Completed] dialog box opens. Click the Finish button to finish installation.

Sentinel Protection Installer 7.6.3 - InstallShield Wizard

**mportant Note:**<br>The setup program will install Sentinel Protection Server and/or Sentinel Keys Server<br>on this system. To allow accessing the Sentinel keys attached or installed to this<br>system by dents on the network, your

To modify these settings in future, refer to the steps provided in the Help provider

**Yes** 

**Sentinel** 

 $\left| \ \right|$  Cancel

No.

Windows Firewall detected!

**Important Note** 

, with this software

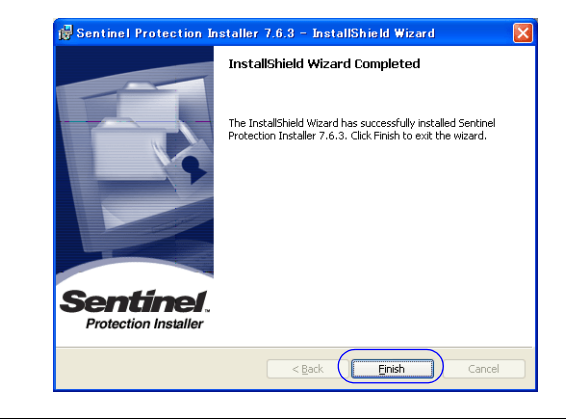

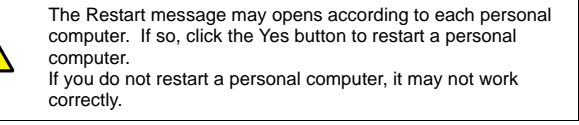

16. A [Install Complete] dialog box opens. Click the Finish button to finish installation.

# **Upgrading Service**

Downloading of upgrade programs can be supported in our home page.

# Hakko Electronics Co., Ltd.

Sales TEL : 81-76-274-2144 / FAX : 81-76-274-5208 http://www.monitouch.com